## **MacOS 10.15 Catalina**「悪質なソフトウェアかどうかを**Apple**では確認できないため、 このソフトウェアは開けません。」というメッセージが出た場合の対応

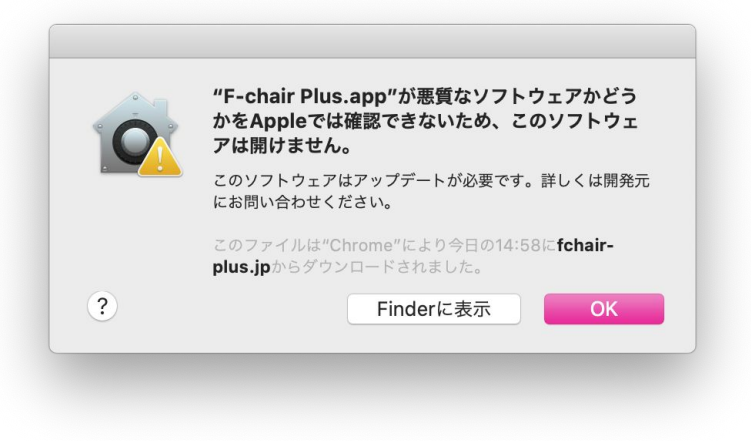

左のようなメッセージが表示された場合、「OK」 をクリックしてもアプリを実行できません。

「Finderに表示」をクリックします。

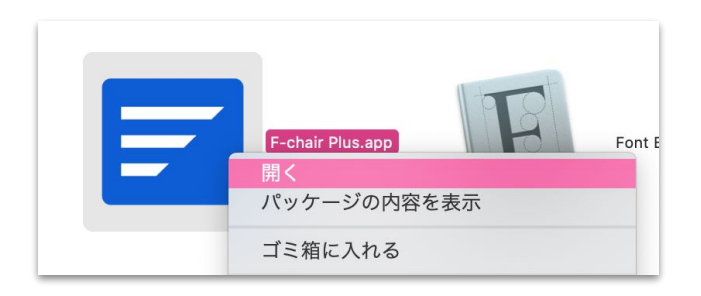

Finder でF−chair Plus.app を選択し、右クリッ クメニューから「開く」を選択します。

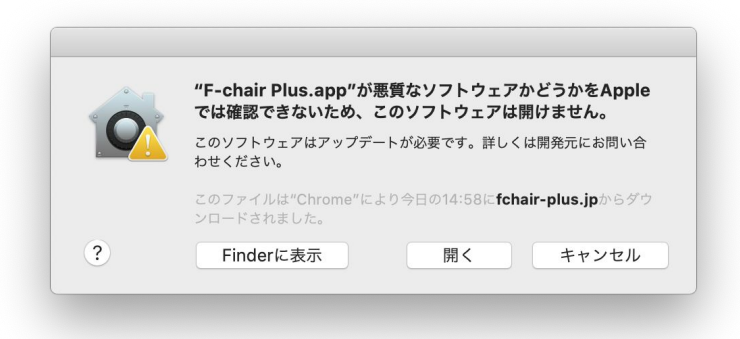

左のようなメッセージが表示されます。今度は 「開く」ボタンがあるので、これをクリックするとア プリを実行することができます。